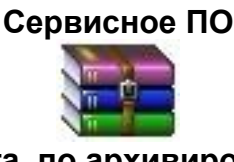

# **Практическая работа по архивированию в программе WinRAR**

Краткая справка о программе

Автор – **Александр Рошал**, версия – 3.7.0, сайт – [www.rarlab.com.](http://www.rarlab.com/) Программа является широко распространѐнным проприетарным приложением ОС Windows. Версия существует в ознакомительном и русскоязычном варианте. Оснащена Руководством пользователя. Для практической работы требуется наличие учебной папки **КЛАСС** в папке **Мои документы**.

## ЭТАП 1. Создание и оценка архива папки.

2. Запустите программу, выполнив в Главном меню системы:

*Пуск | Программы | WinRAR | WinRAR*

3. В рабочем поле окна программы откройте объект **Мои документы**.

3 . Выберите папку **КЛАСС** и нажмите кнопку **Добавить** в панели инструментов окна программы.

- 4. В окне диалога просмотрите возможности, но оставьте неизменным имя будущего архива **КЛАСС.rar** и все другие установки по умолчанию. Затем нажмите кнопку **ОК**.
- 5. Обратите внимание на появление в рабочем поле окна программы полученного файла-архива и сравните его размер с размером исходной папки.
- 6. Снова выберите папку **КЛАСС** и нажмите кнопку **Добавить** в панели инструментов.
- 7. Переведите переключатель **Формат архива** в положение **ZIP** и нажмите кнопку **ОК**.
- 8. Обратите внимание на появление в рабочем поле окна программы полученного файла-архива.
- 9. Откройте папку **Мои документы**, создайте учебную папку с именем, включающим Вашу фамилию (например, *Архивы Громова*), и переместите в неѐ полученные архивные файлы.
- 10. Подготовьте в рабочей тетради таблицу и заполните еѐ:

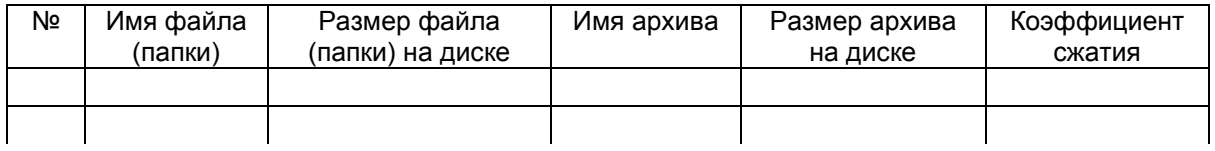

## ЭТАП 3. Создание и оценка архива файла.

1. Найдите на диске **C:** самый большой по размеру файл с расширением **doc**. Для этого воспользуйтесь сервисным приложением для поиска файлов: - выполнить пункты Главного меню системы:

*Пуск | Найти | Файлы и папки…*, слева: *Файлы и папки*

- заполнить критерий поиска **Часть имени файла или имя файла целиком:** текстом **\*.doc**;

- в списке **Поиск в:** выбрать **диск С:**;
- нажать кнопку **Найти**.
- 2. Во *встроенном меню* найденного справа файла выберите пункт *Добавить в архив…*
- 3 . В окне диалога раскройте список **Формат архива:** и выберите строку **Zip**.
- 4 . В окне диалога с помощью кнопки **Обзор…** откройте свою учебную папку с архивами в папке **Мои документы**.
- 5 . Проверьте адрес в строке ввода и нажмите кнопку **ОК**.
- 6. Убедитесь в появлении в учебной папке нового файла-архива. Заполните сведениями о нѐм таблицу в рабочей тетради.
- 7. Самостоятельно выполните архивацию файлов типа **exe**, **txt**, **ppt**, **bmp**, **jpg**, выполняя пункты 1-6 этого этапа.

#### ЭТАП 4. Создание самораспаковывающегося архива.

- 1. Вызовите *встроенное меню* для папки **КЛАСС** в папке **Мои документы** и выберите пункт *Добавить к архиву…*
- 2. С помощью кнопки **Обзор…** откройте свою учебную папку с архивами в папке **Мои документы**.
- 3. В разделе **Параметры архивации** установите флажок **Создать SFX-архив** и нажмите кнопку **ОК**.
- 4 . Убедитесь в появлении в учебной папке нового файла-архива с расширением **exe**. Заполните сведениями о нѐм таблицу в рабочей тетради.

## ЭТАП 5. Создание многотомного архива.

- 1. Вызовите *встроенное меню* для папки **КЛАСС** в папке **Мои документы** и выберите пункт *Добавить к архиву…*.
- 2. С помощью кнопки **Обзор…** откройте свою учебную папку с архивами в папке **Мои документы**.
- 3. Заполните поле ввода **Разделить на тома размером (в байтах):** текстом **100000**.
- 4 . Убедитесь в появлении в учебной папке новых файлов. Заполните сведениями о них таблицу в рабочей тетради.

## ЭТАП 6. Распаковка архива.

- 1. В учебной папке архивов выберите файл **КЛАСС.rar** и вызовите для него *встроенное меню*. Затем выберите пункт *Извлечь в текущую папку*.
- 2. Убедитесь в появлении папки КЛАСС в учебной папке.
- 3. Распакуйте самораспаковывающийся архив **КЛАСС.exe** обычным запуском файла. В диалоговом окне нажмите кнопку **Извлечь** и подтвердите перезапись файлов кнопкой **Да для всех**.

# **П о д в е д е н и е и т о г о в .**

Проведите анализ результатов практической работы по таблице в рабочей тетради и запишите свои выводы. При этом отразите сравнение:

- архивации папки различными методами сжатия;
- архивации файлов с различными расширениями;
- SFX-архива папки с еѐ простым архивом.